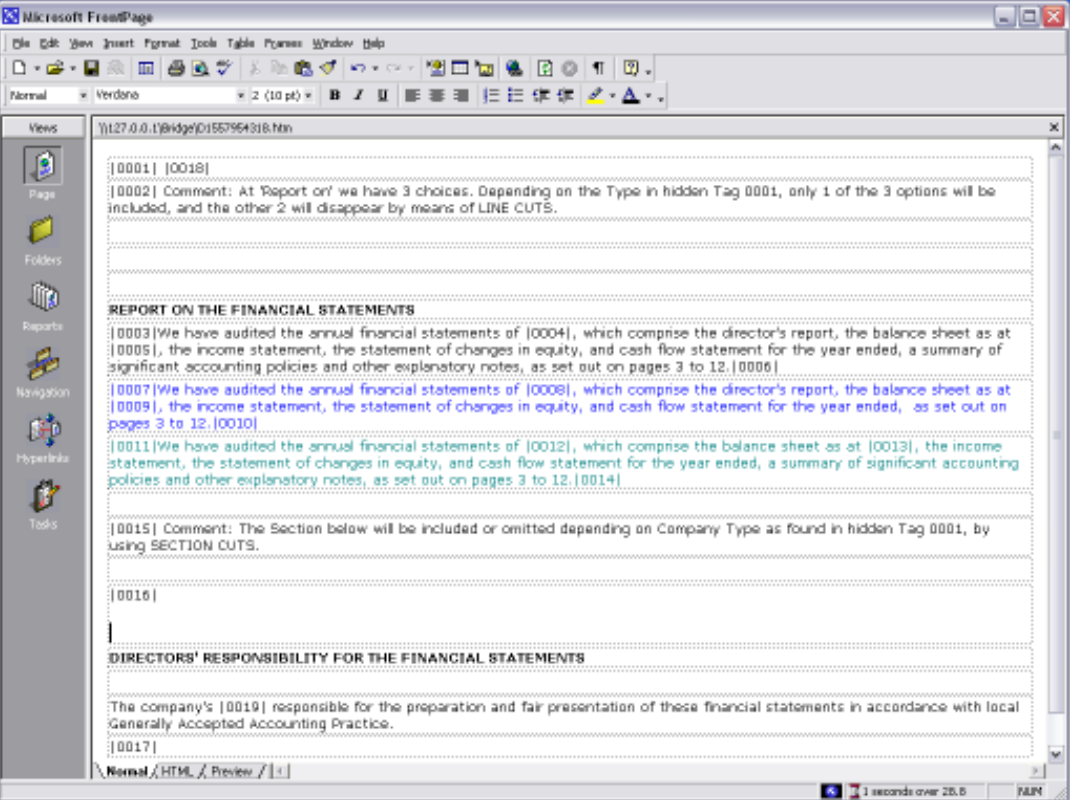

## Slide 1

Slide notes: We are now going to look at the Template that inserts a drawn line, and we suggest that we would like a line between these 2 sections in the layout. Therefore, we just put a new Tag where we want to have the line.

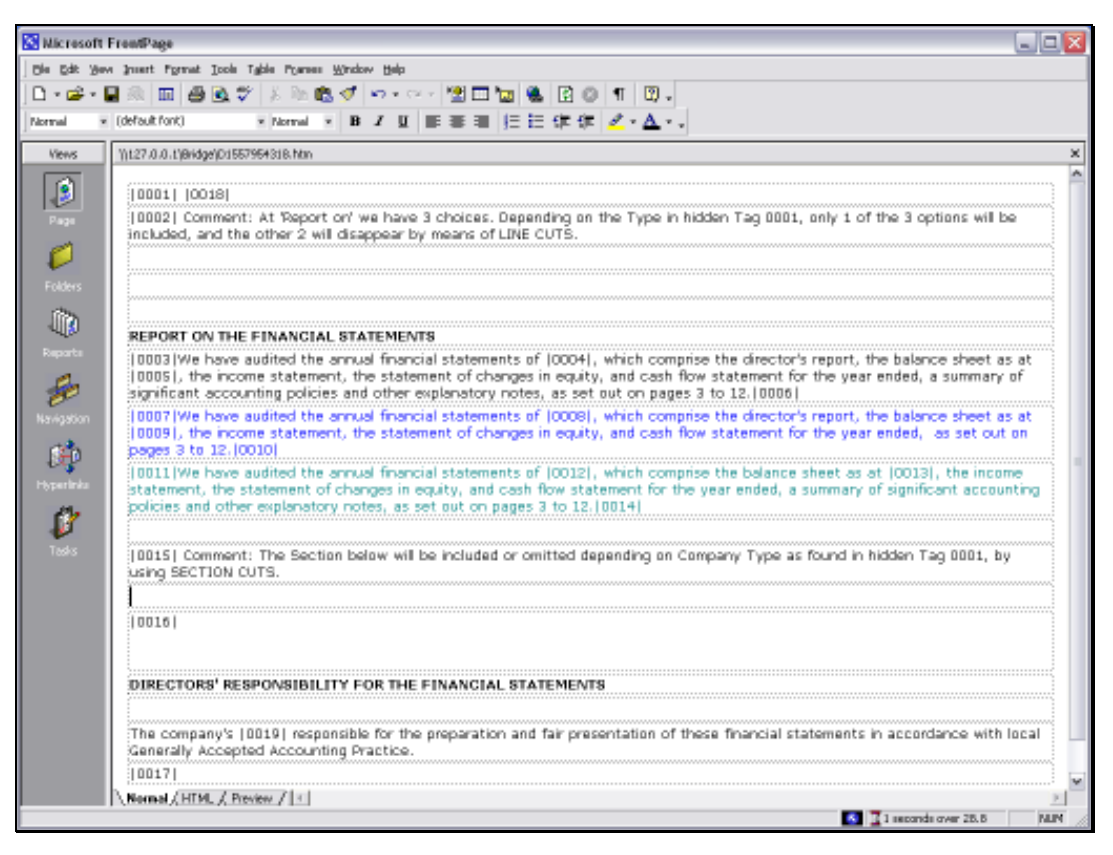

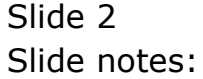

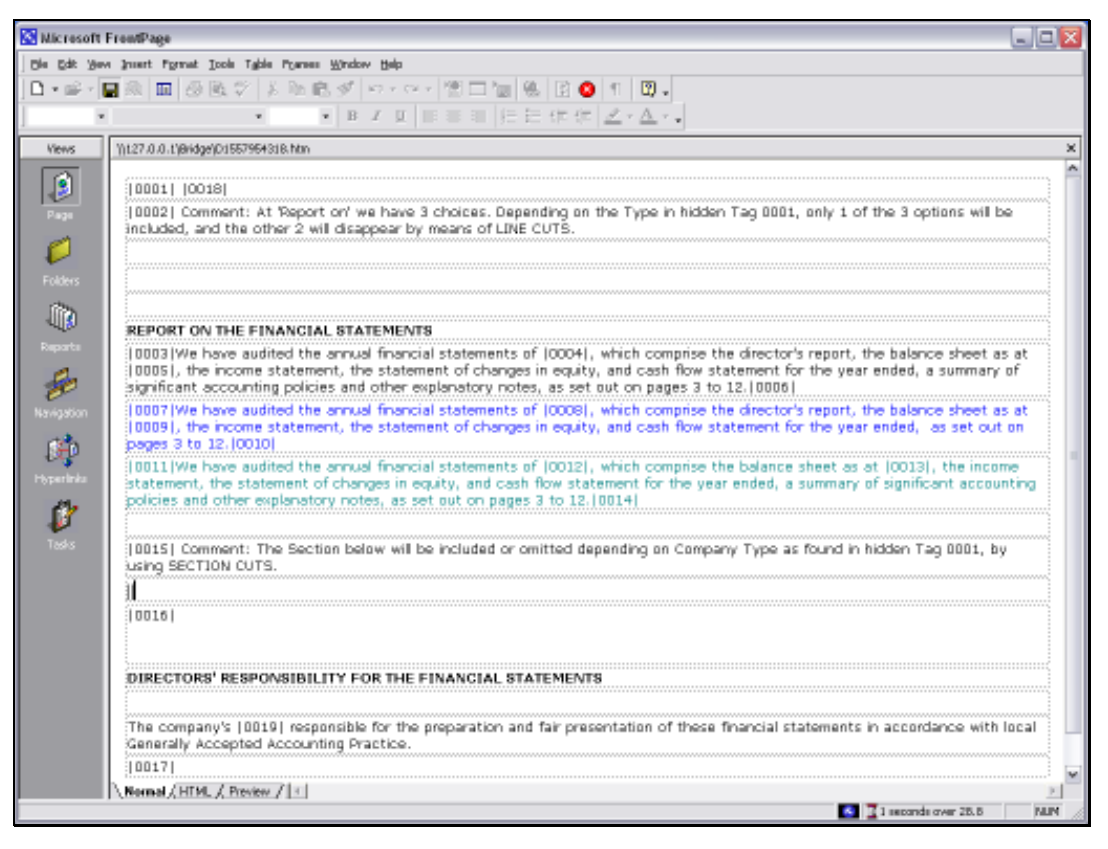

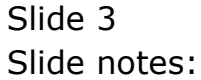

Slide 4 Slide notes:

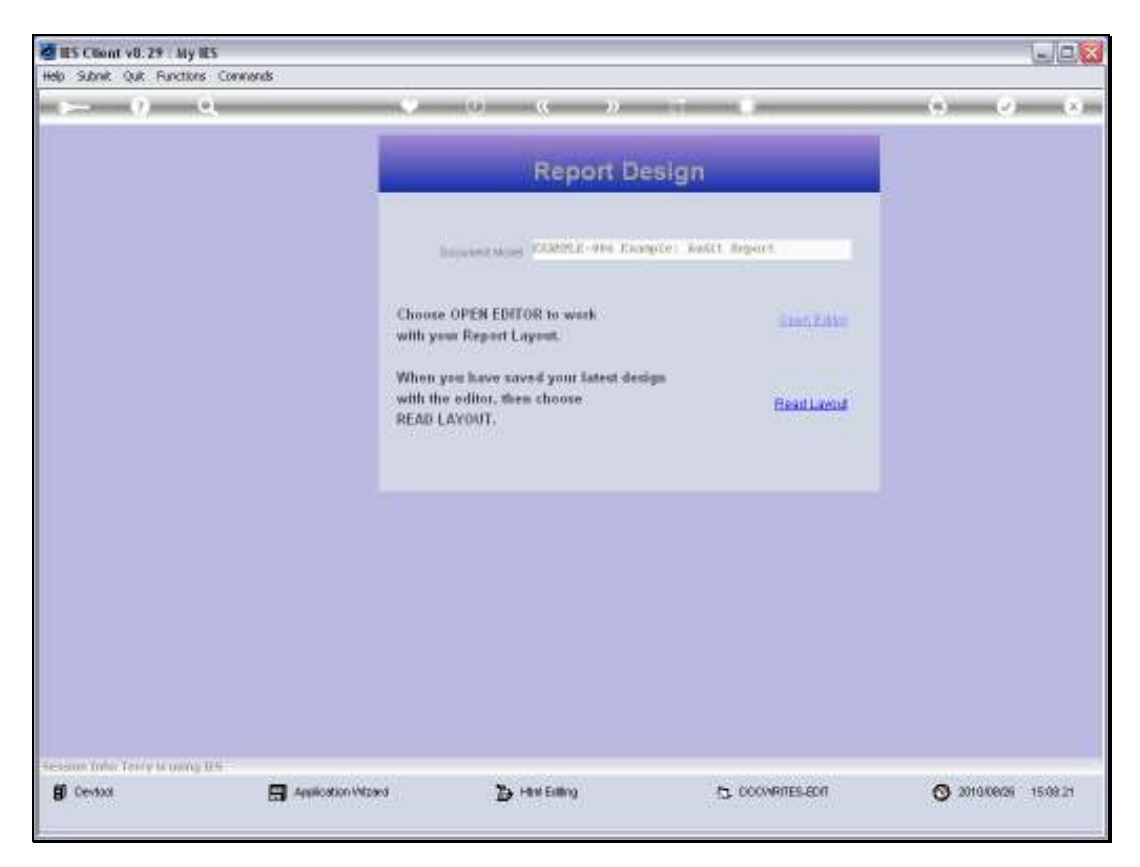

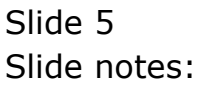

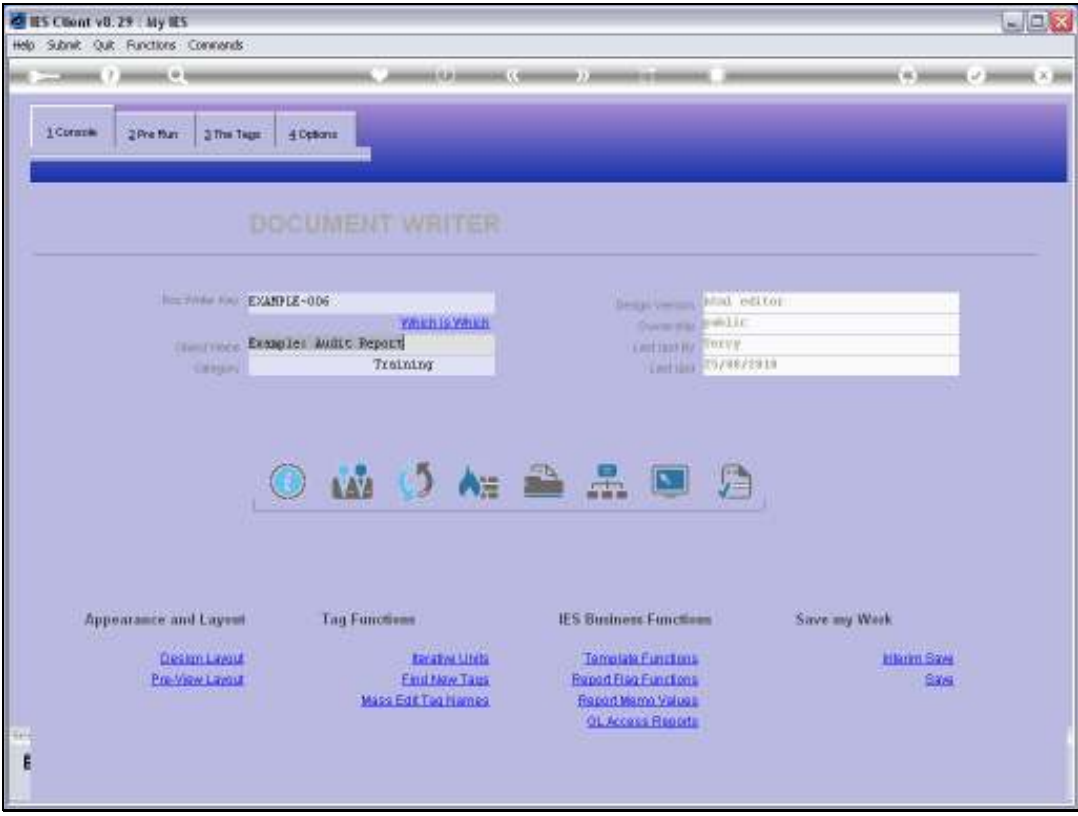

Slide 6 Slide notes:

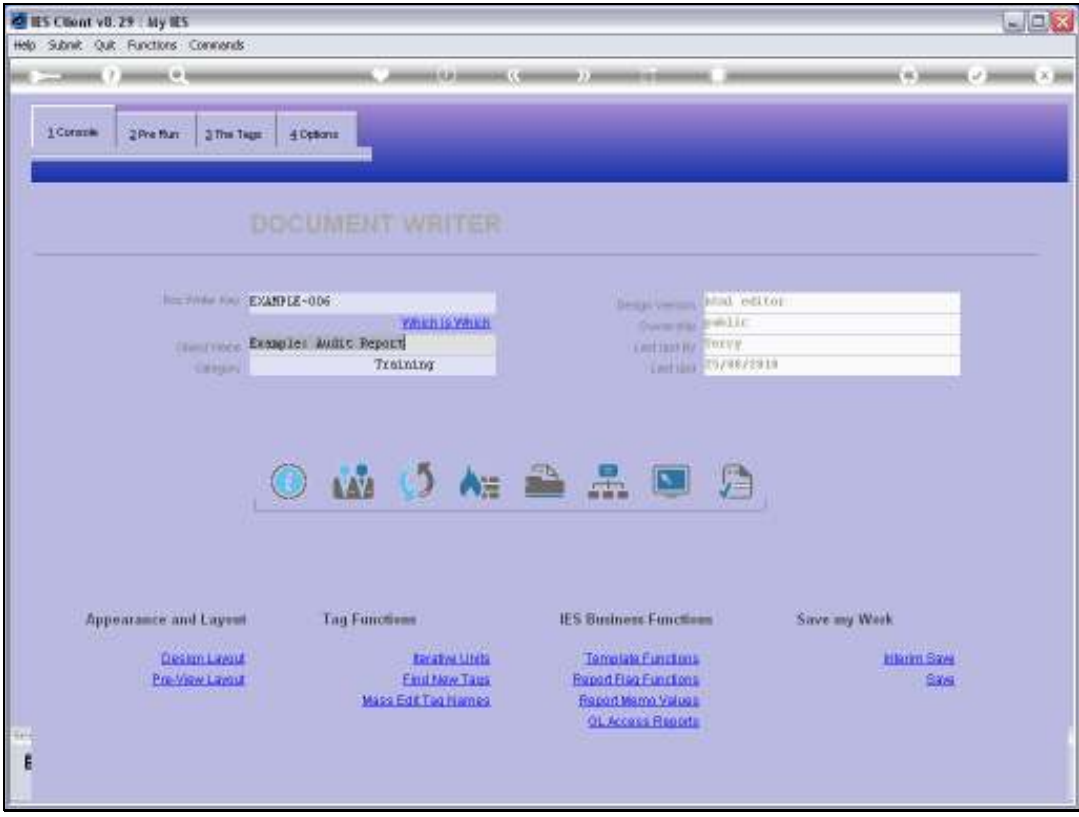

Slide 7 Slide notes:

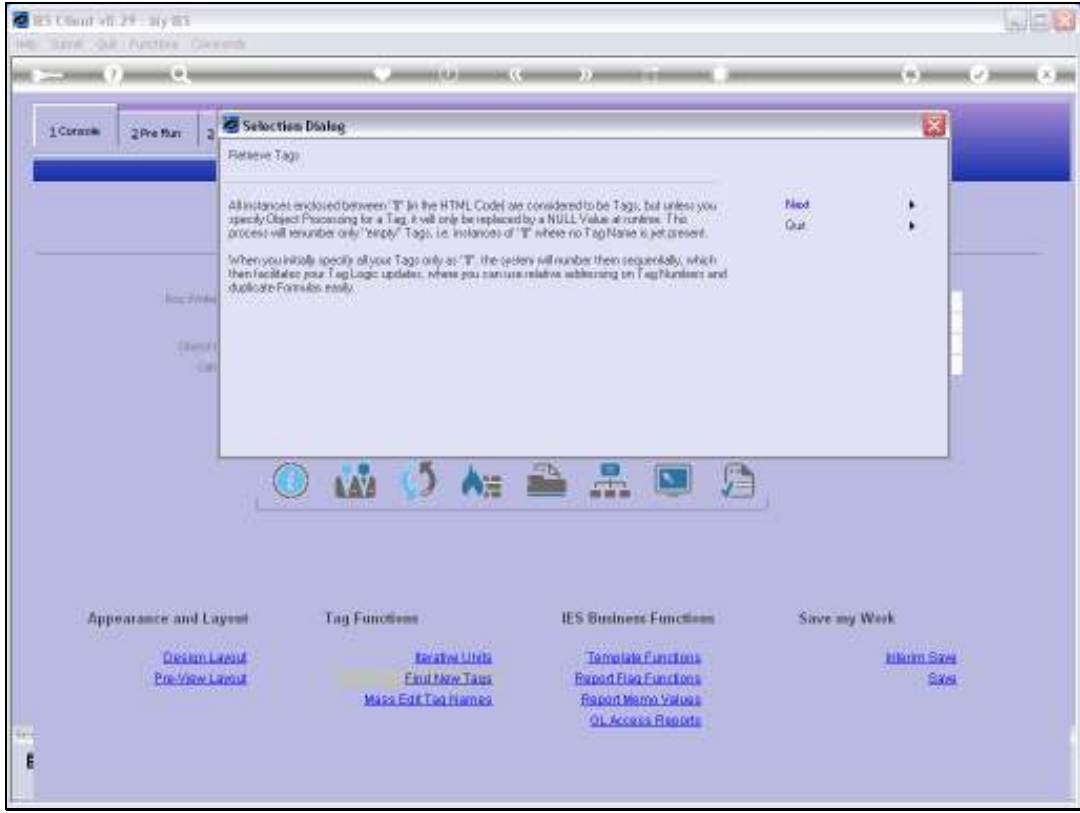

Slide 8 Slide notes:

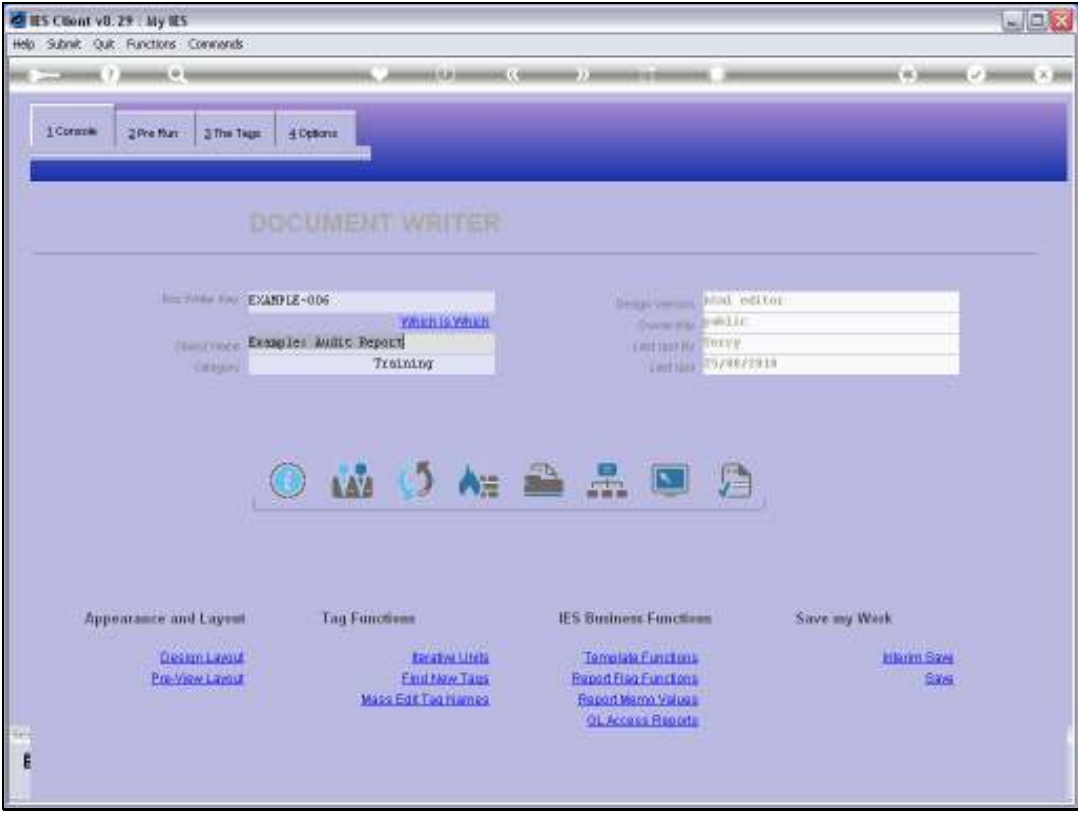

Slide 9 Slide notes:

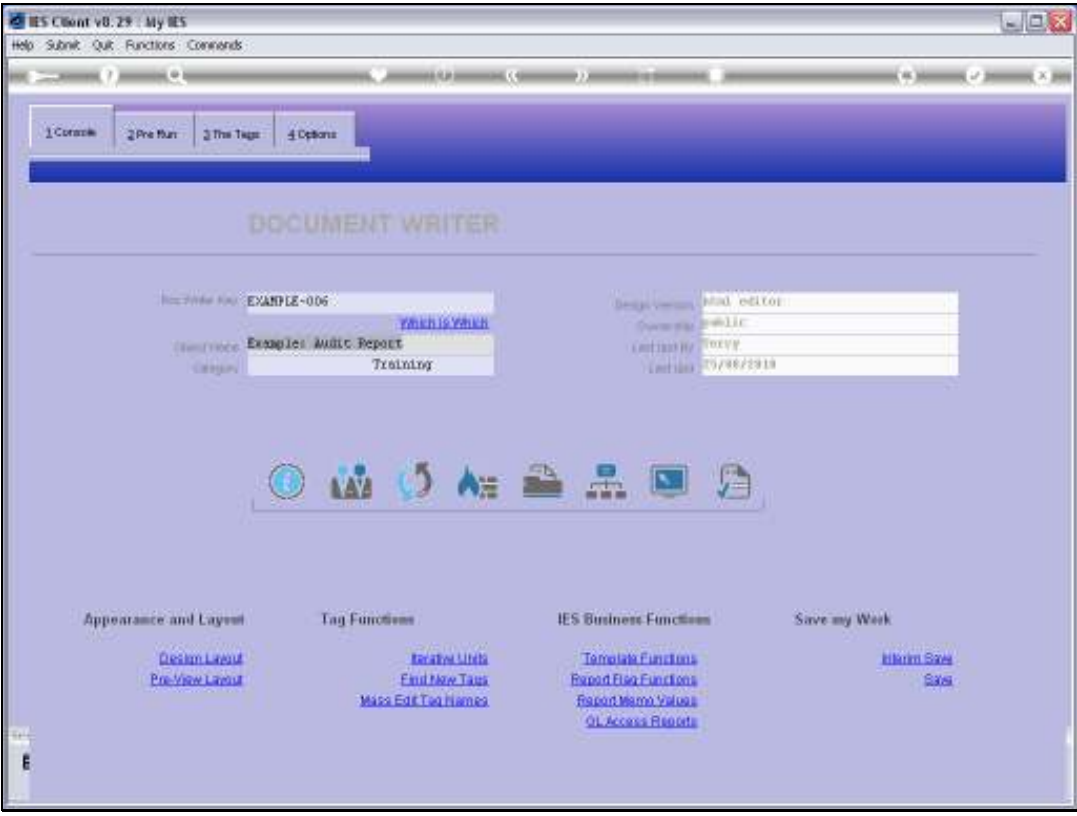

Slide 10 Slide notes:

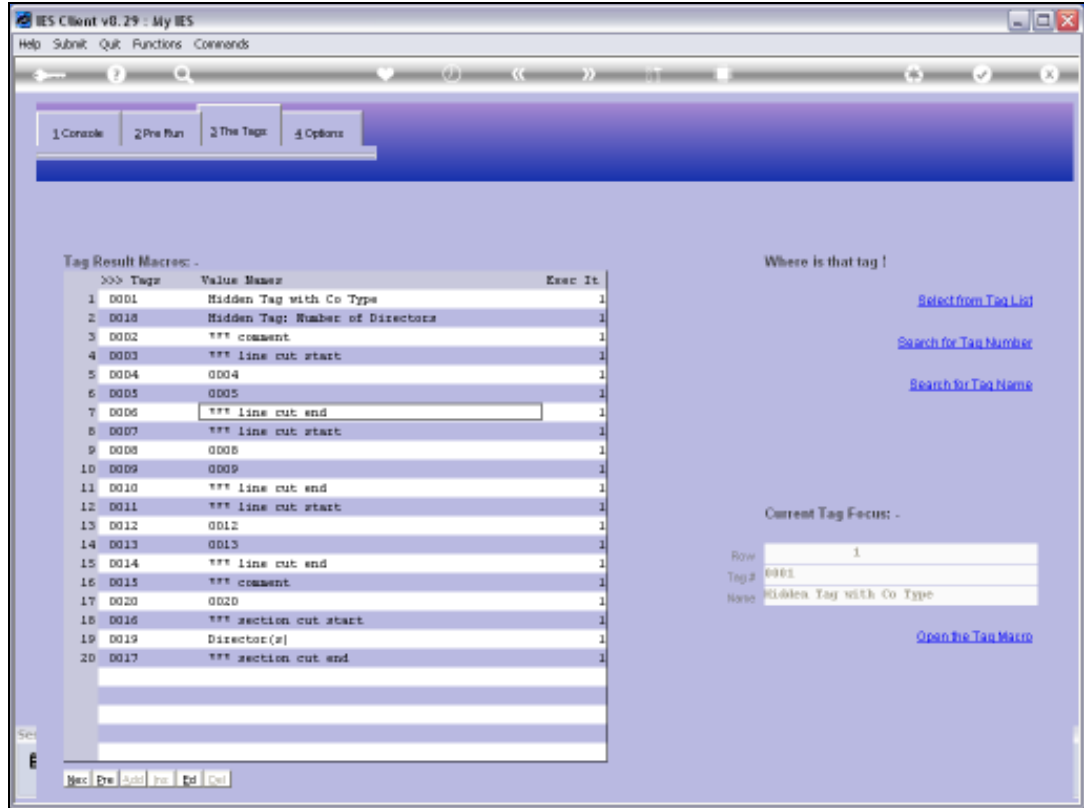

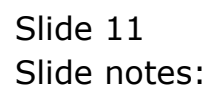

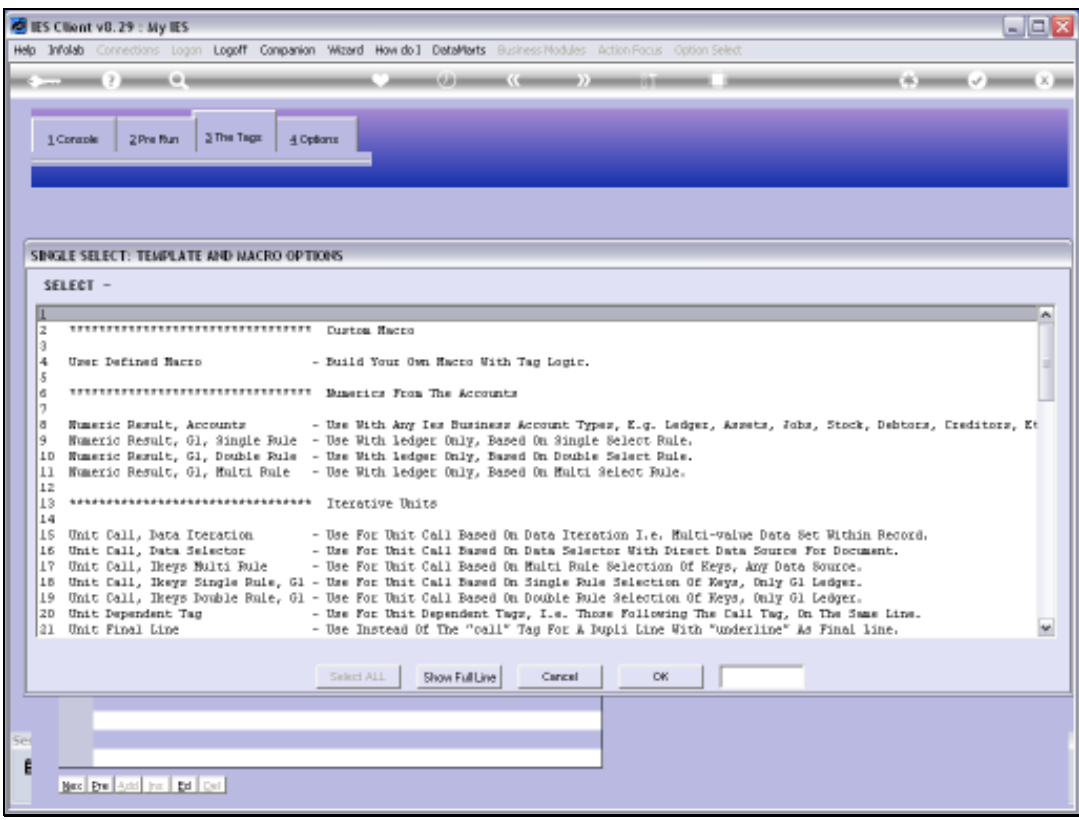

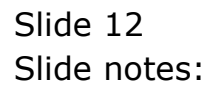

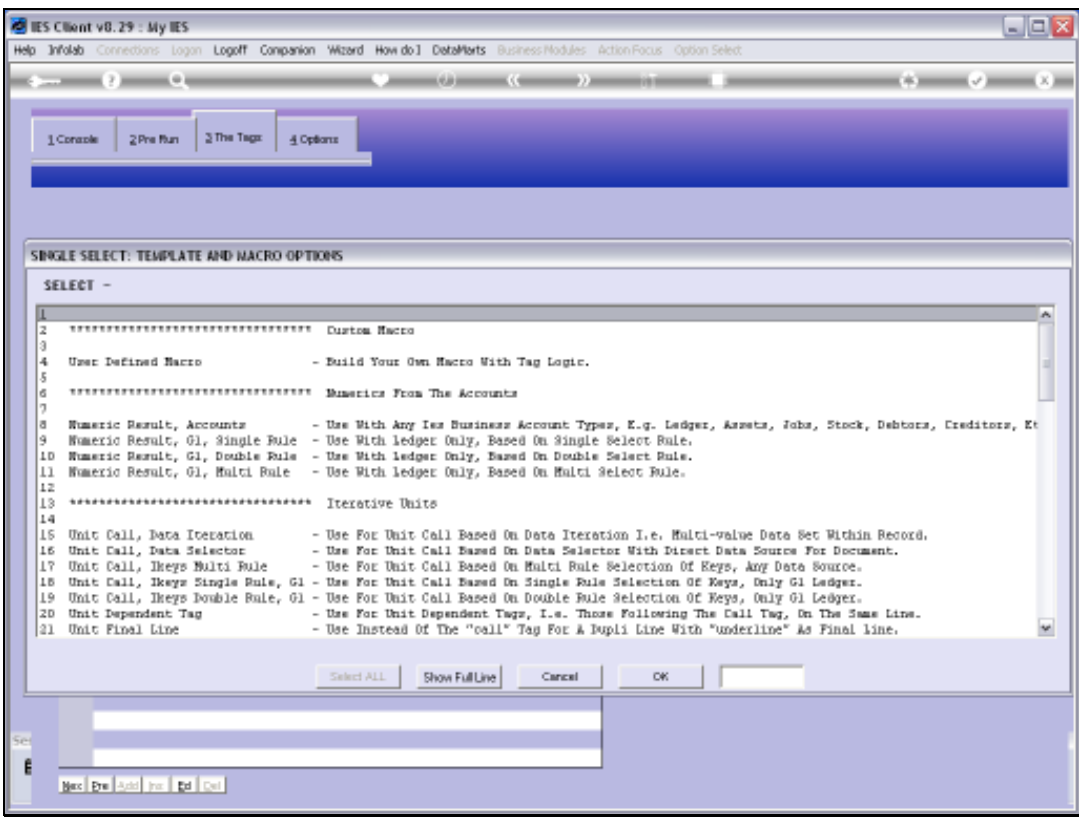

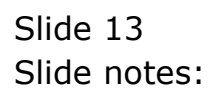

Slide 14 Slide notes:

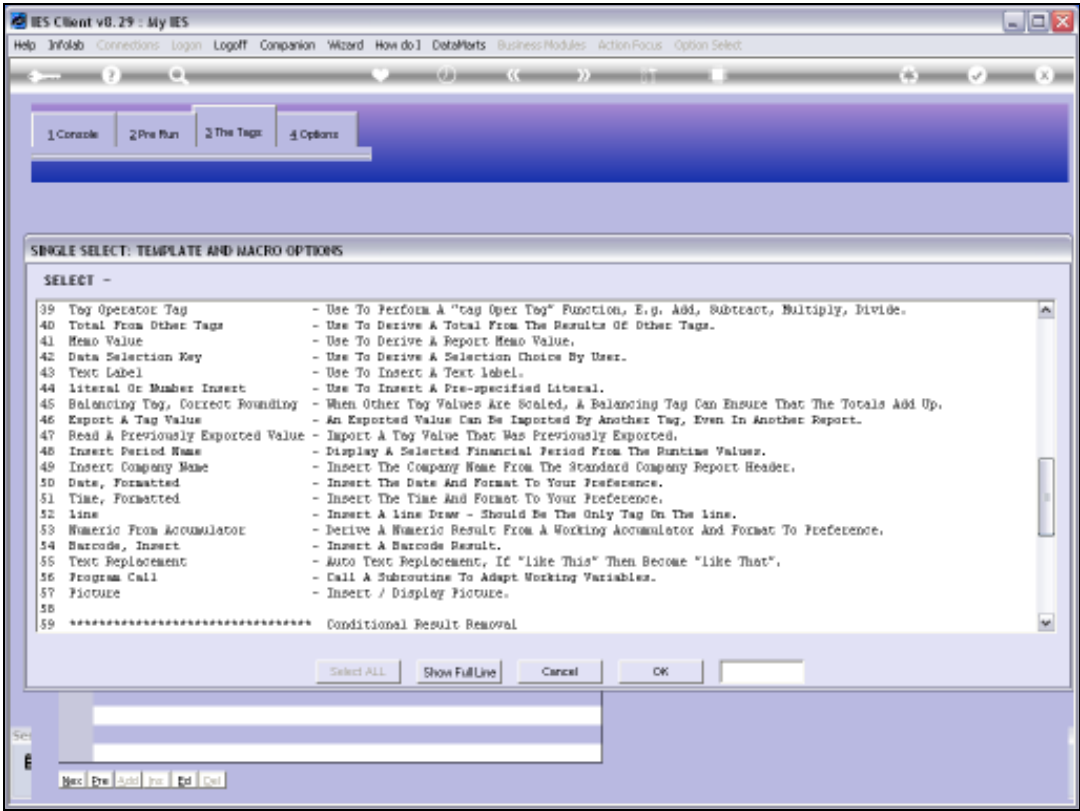

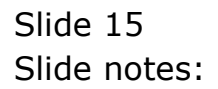

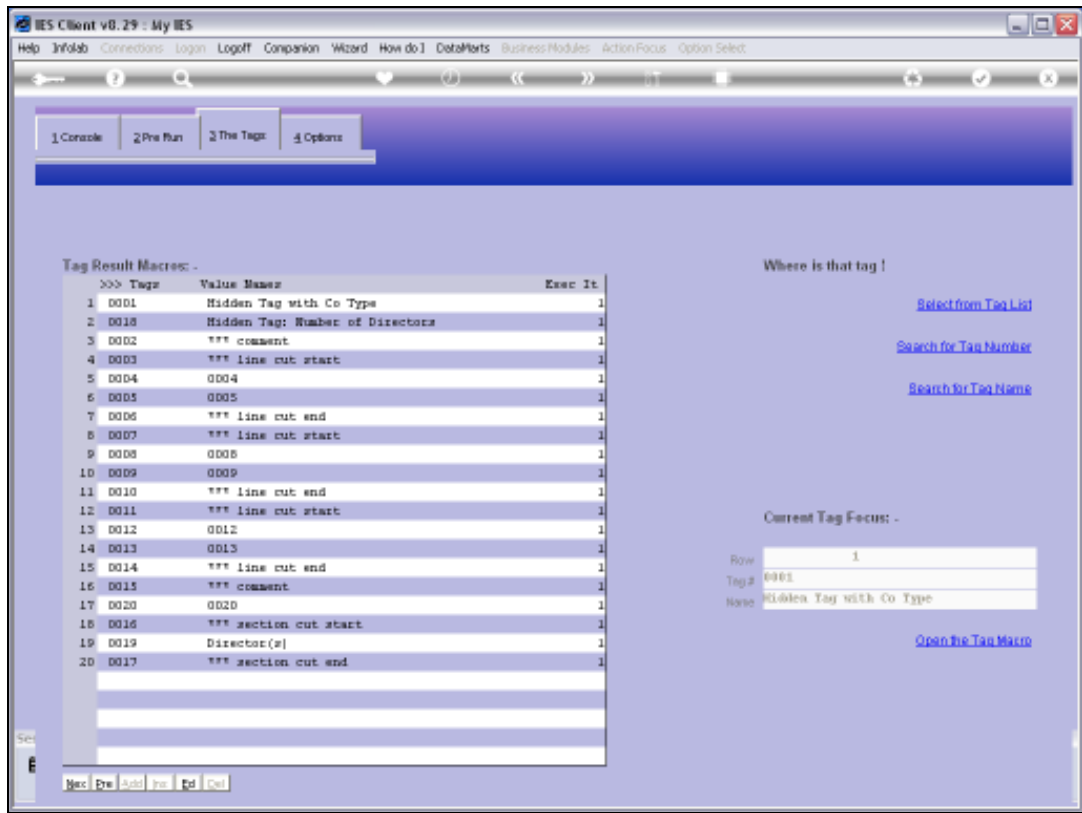

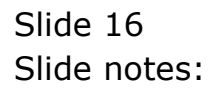

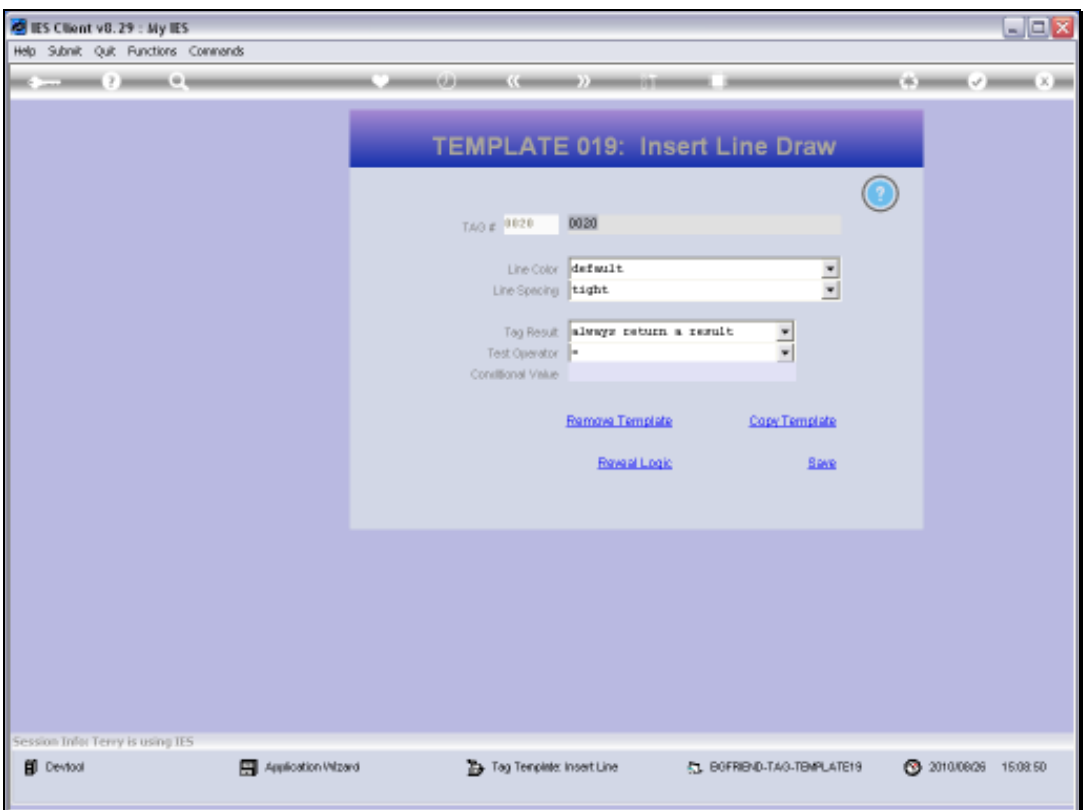

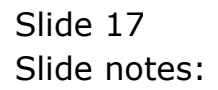

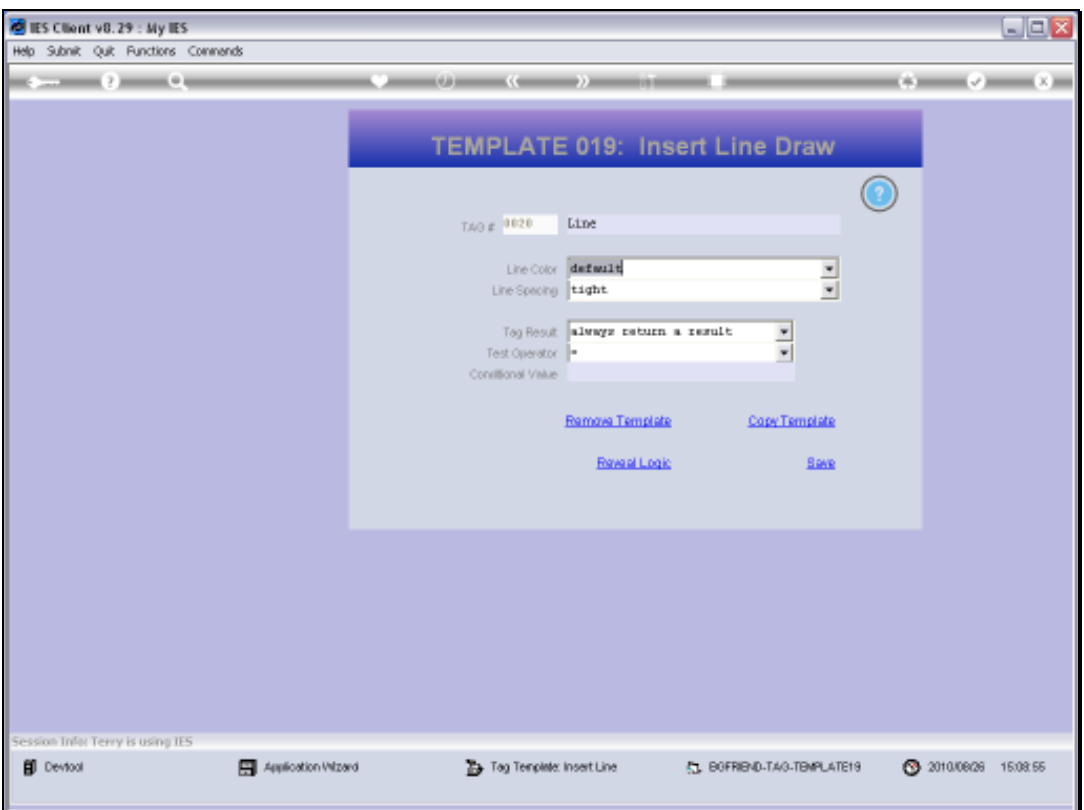

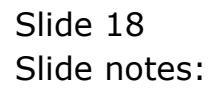

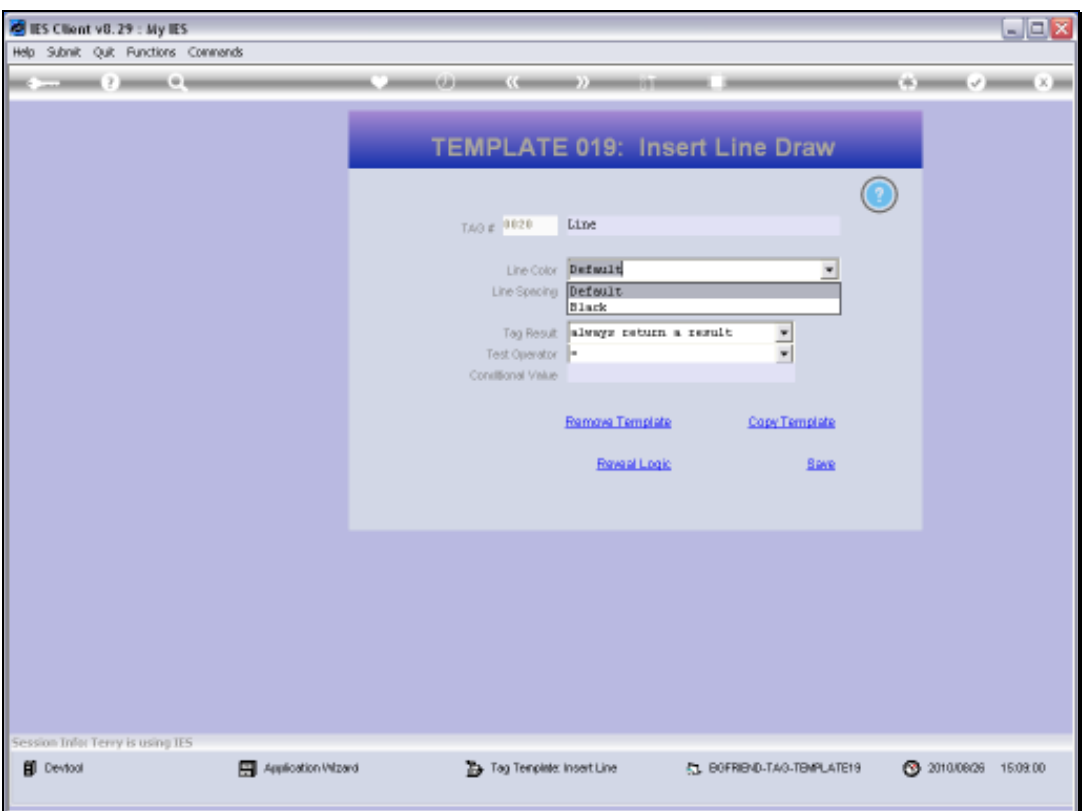

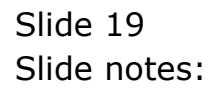

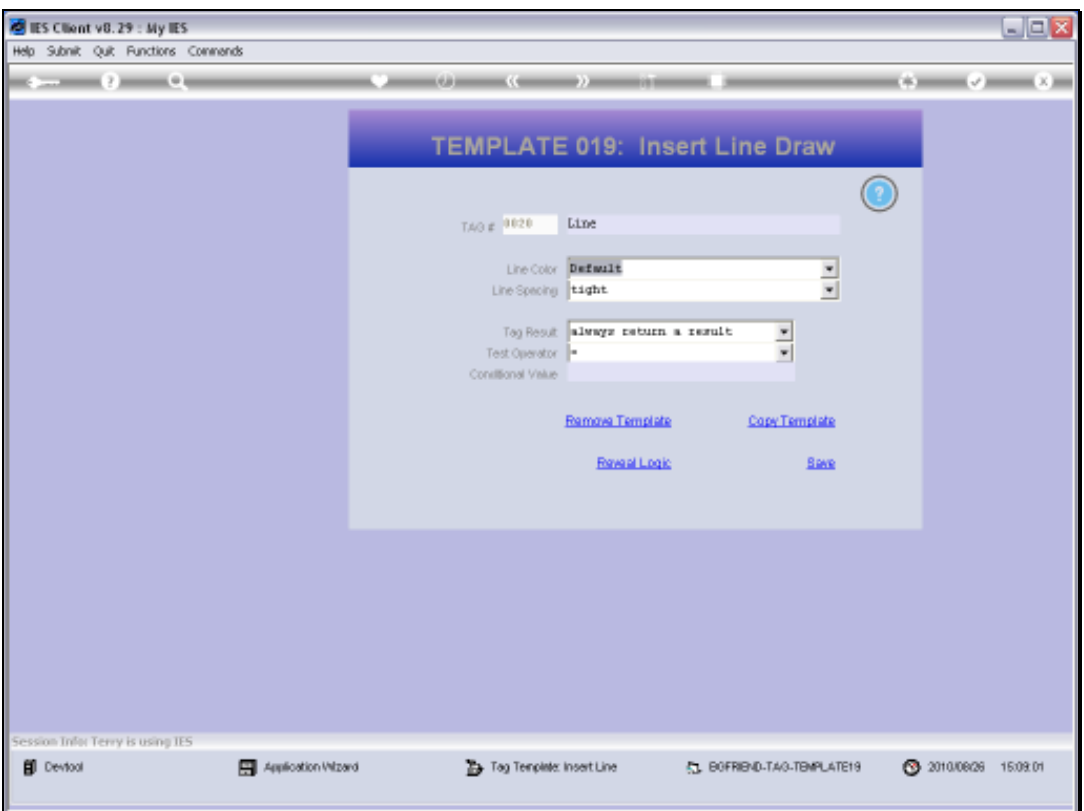

Slide 20 Slide notes:

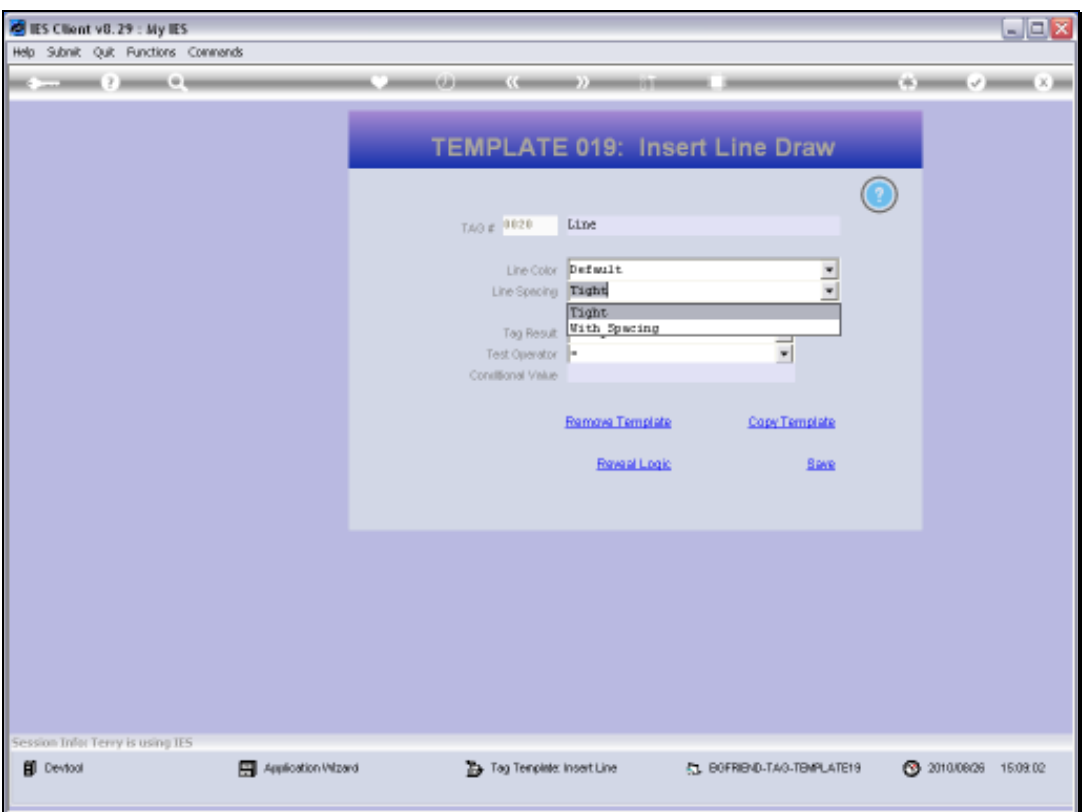

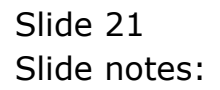

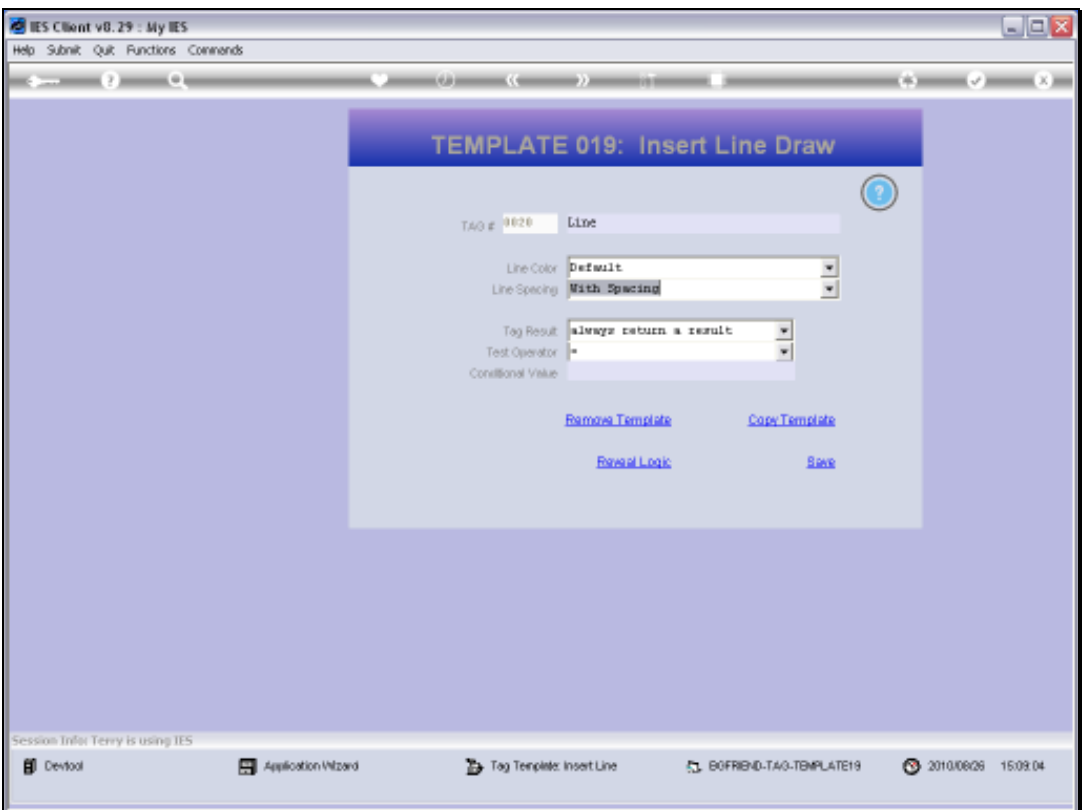

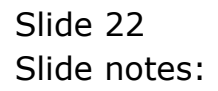

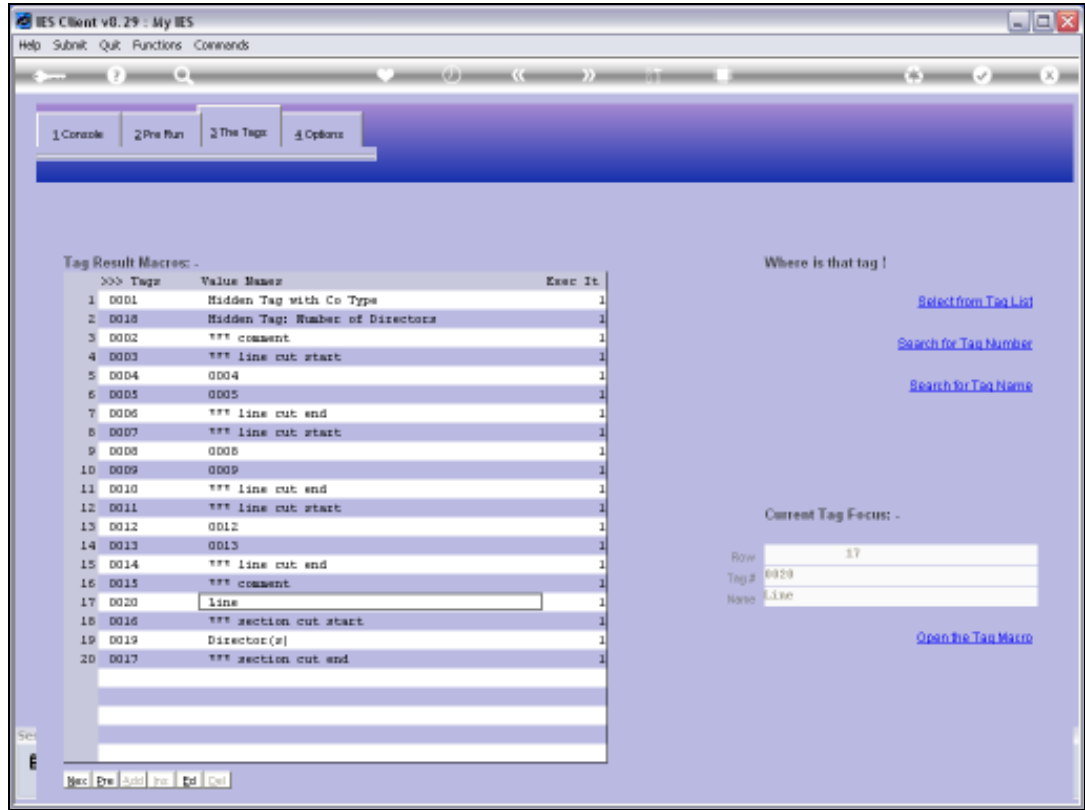

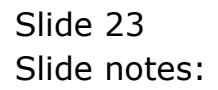

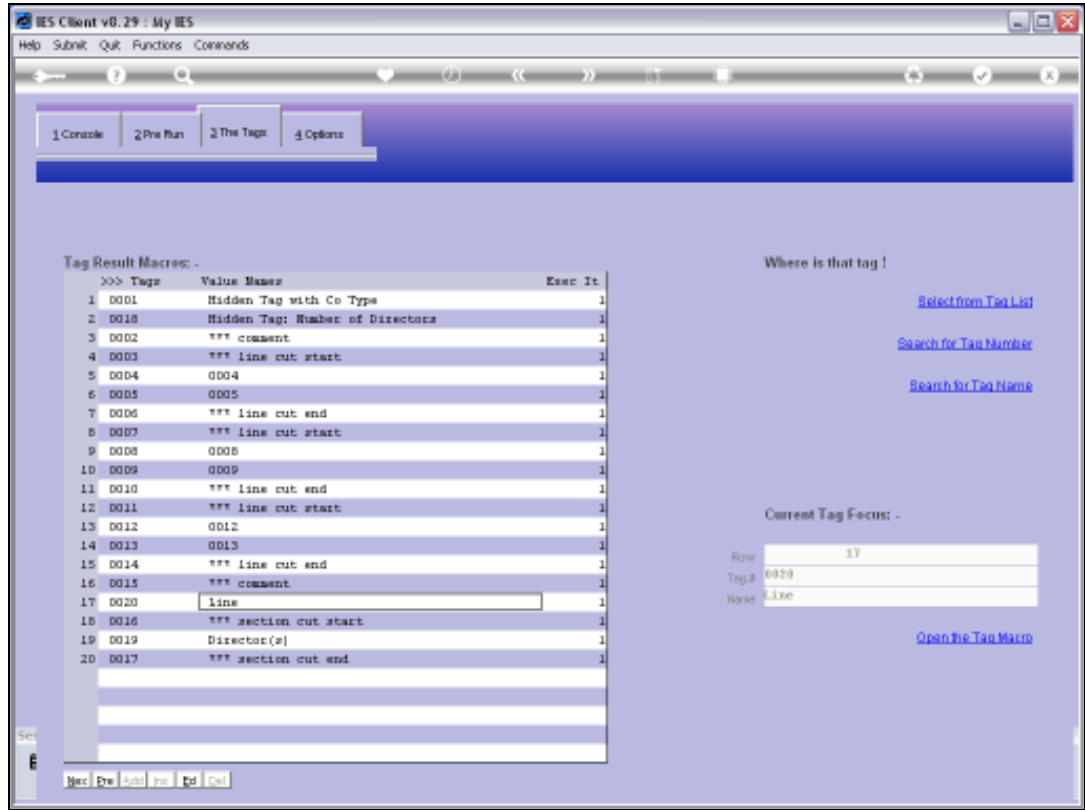

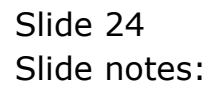

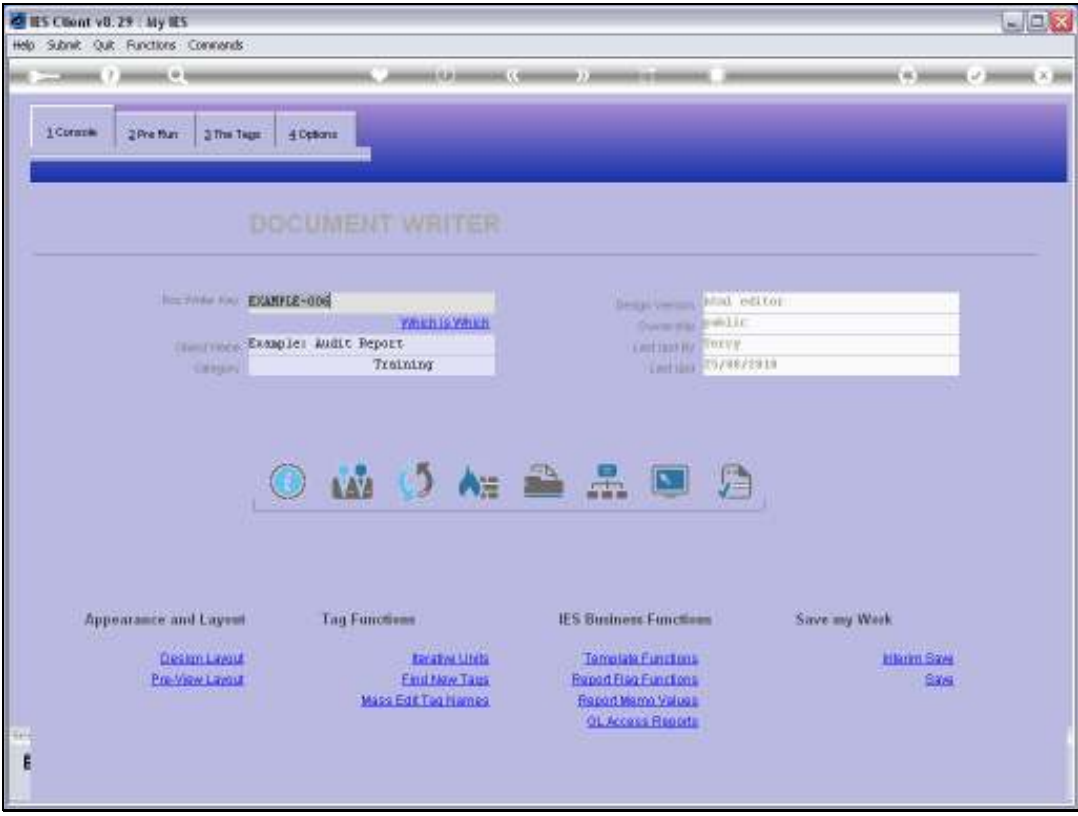

Slide 25 Slide notes:

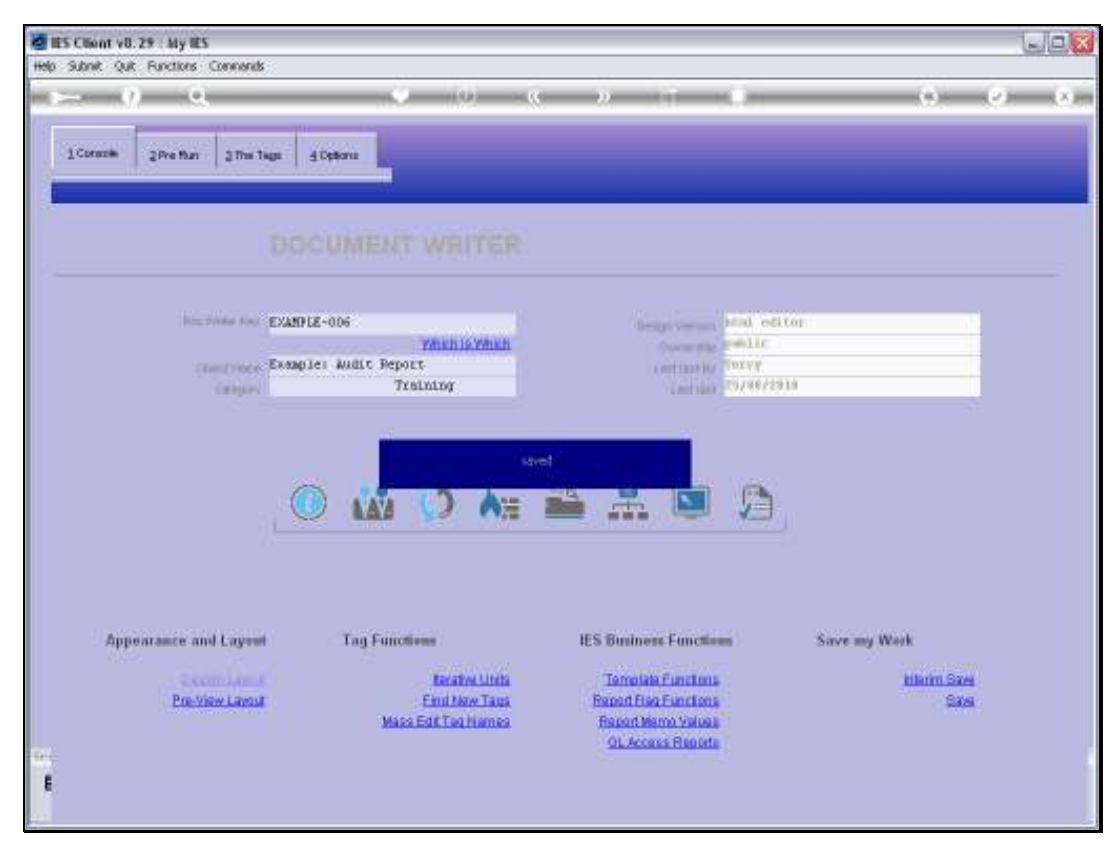

Slide 26 Slide notes:

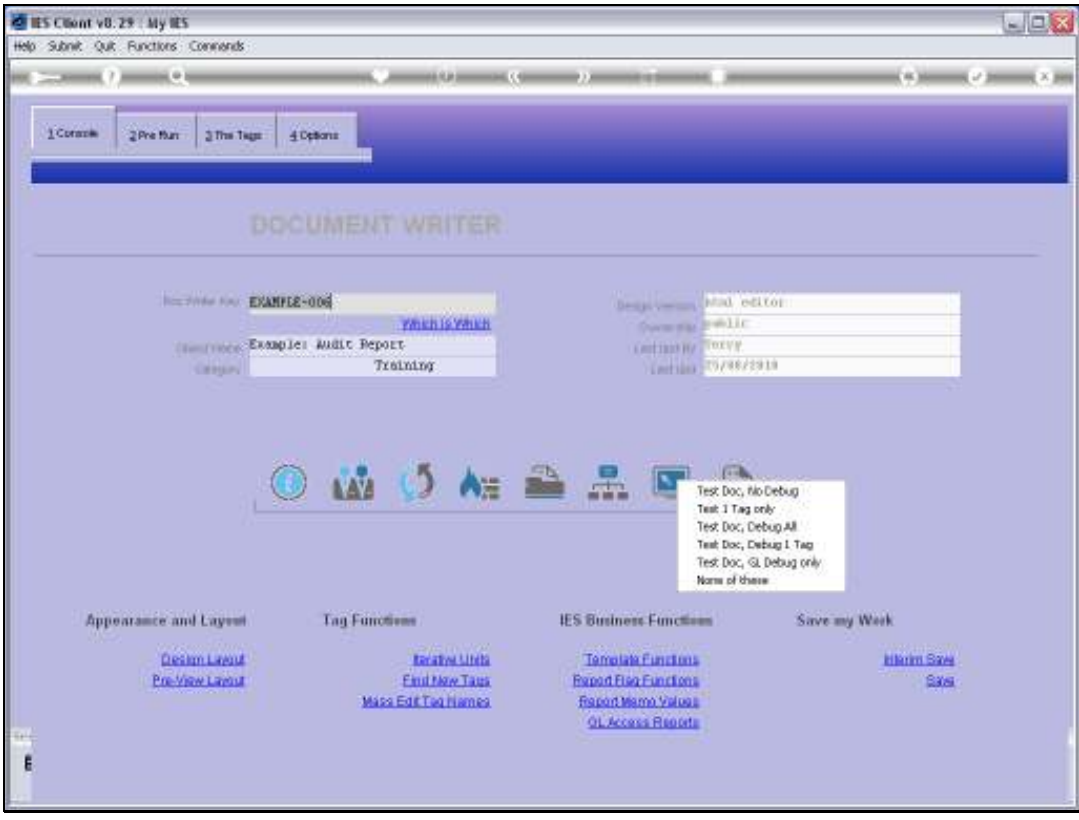

Slide 27 Slide notes:

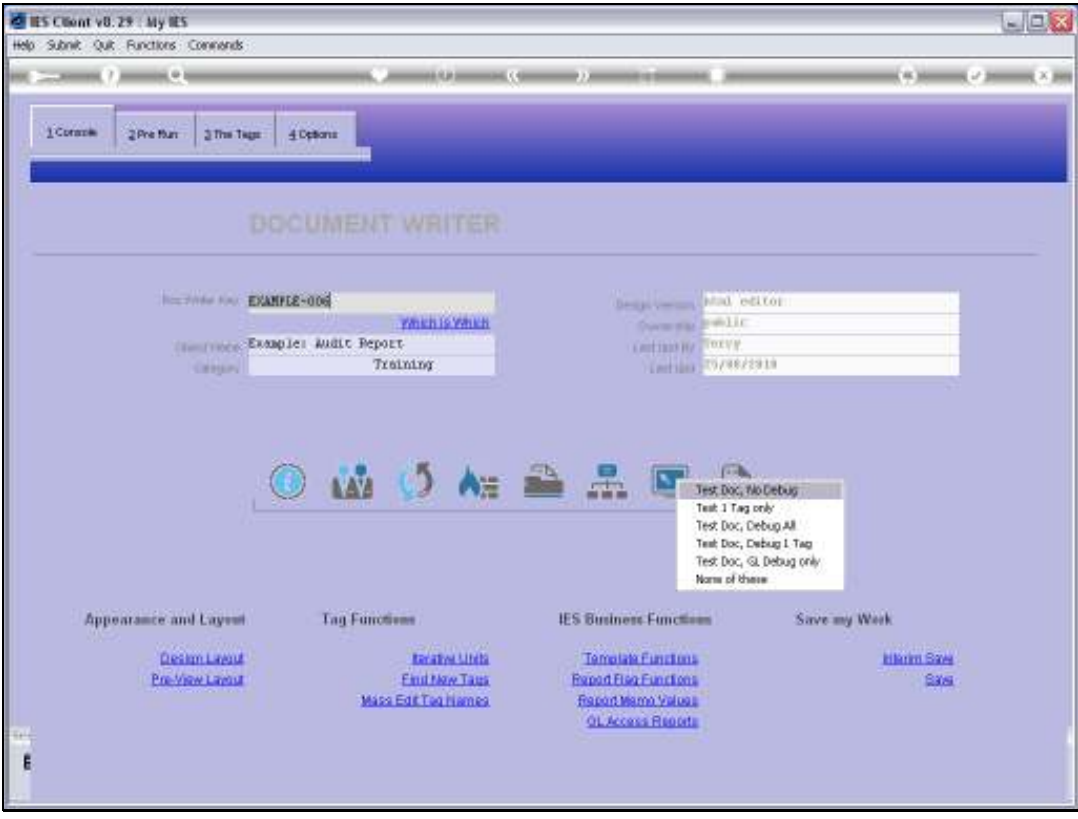

Slide 28 Slide notes:

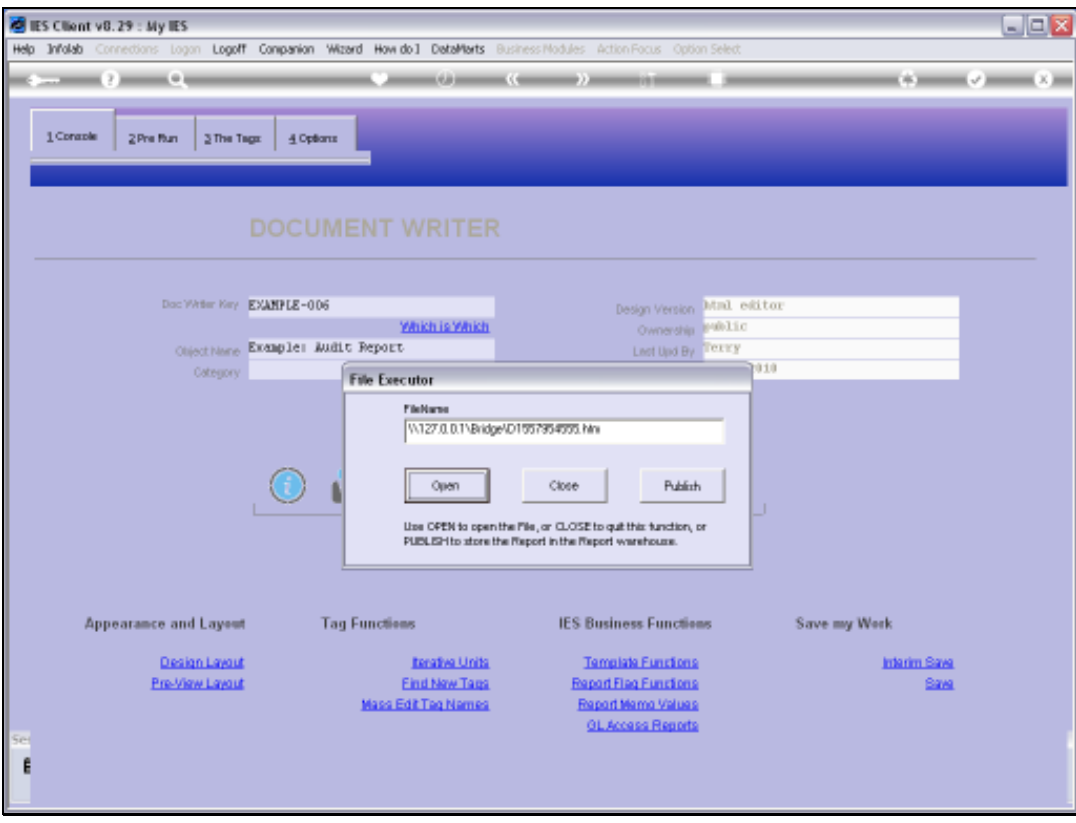

Slide 29 Slide notes:

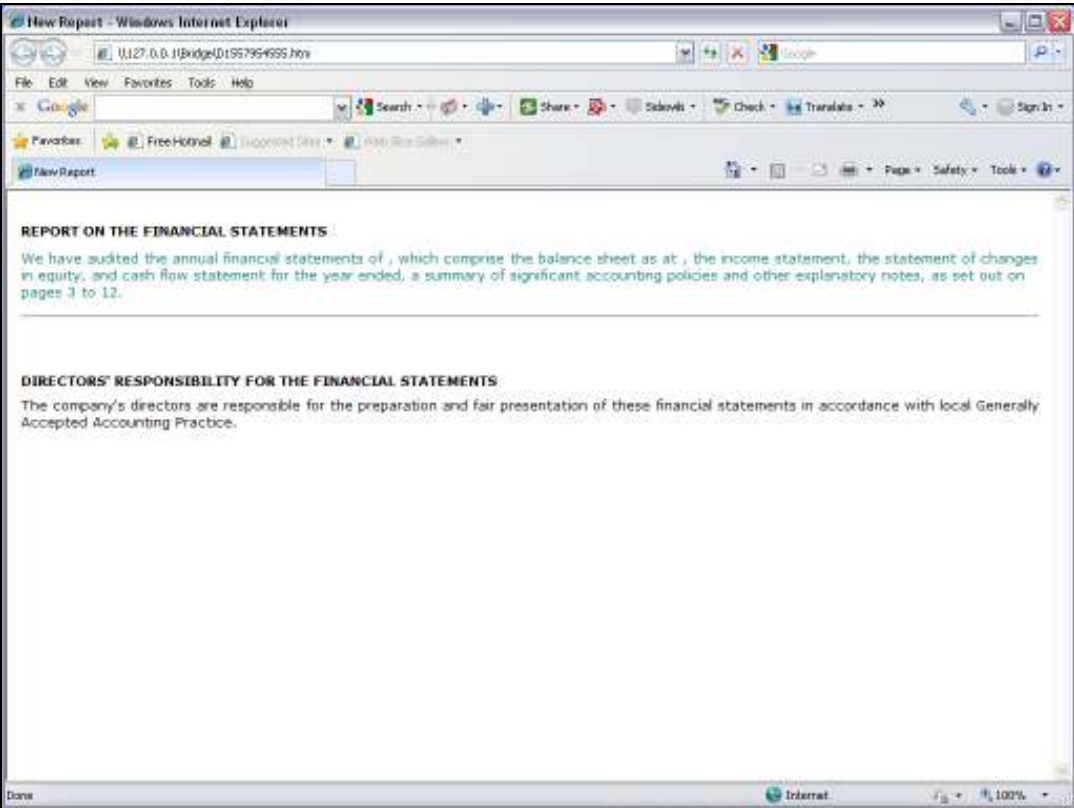

Slide 30

Slide notes: So here is the line. This is not the only way to get a line in the Report, but it is the way to use a Tag Template to do it.

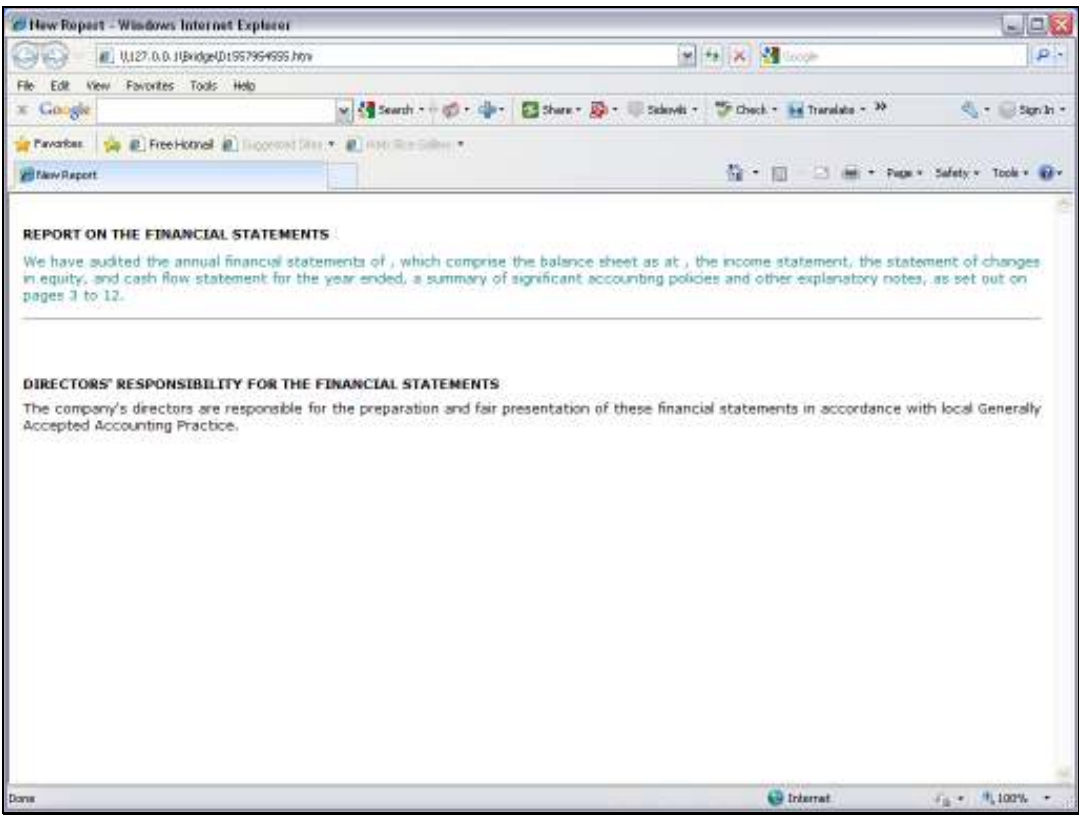

Slide 31 Slide notes: